# EVM User's Guide: DRV3901-Q1 DRV3901-Q1EVM 用户指南

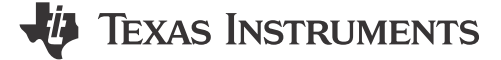

#### 摘要

本文档是 DRV3901-Q1 评估模块 (EVM) 以及用于控制 EVM 的 GUI 的用户手册。DRV3901 是一款完全集成的器 件,用于驱动 12V 汽车系统中的热熔丝启动器。该 EVM 展示了两个 DRV3901-Q1 器件,可灵活测试并联或冗余 系统。该器件支持高达 28V 的输入电压, 并在 5.0V 的逻辑电源电压下运行。

 $\mathbb{R}^2$ 

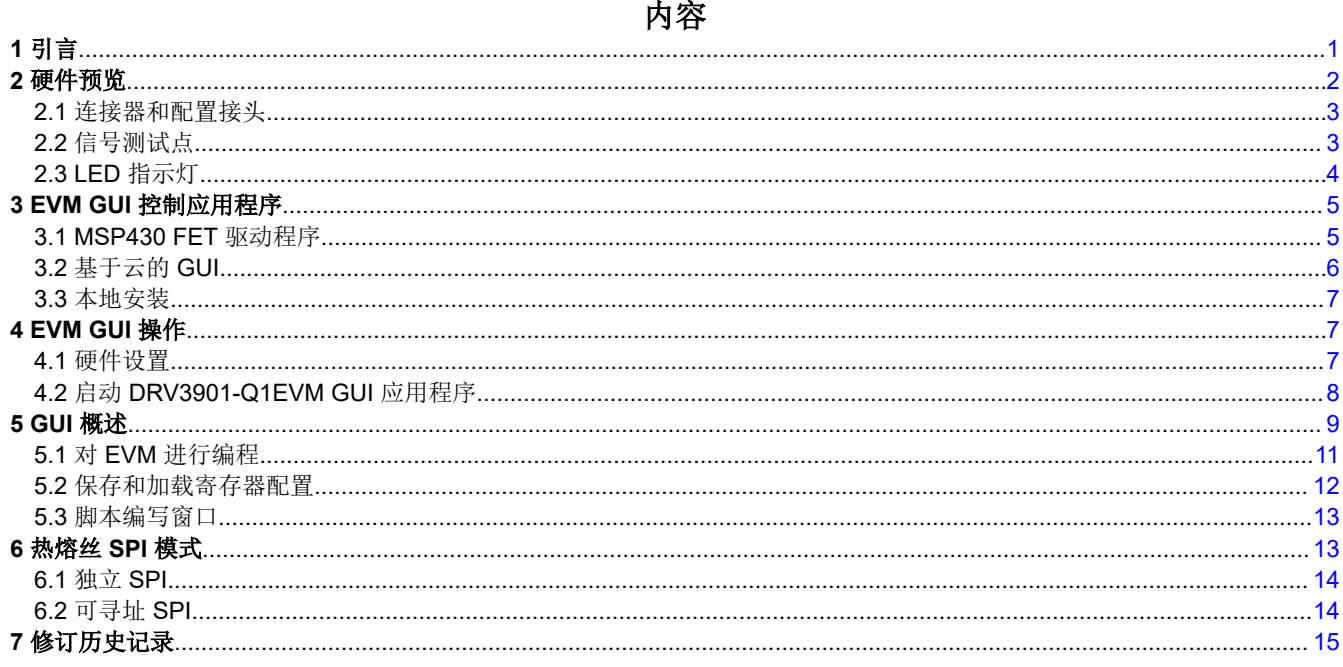

## 商标

所有商标均为其各自所有者的财产。

## 1引言

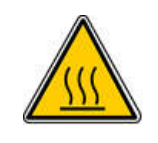

#### 警告

评估模块 (EVM) 有一个额定电流为 20A 的保险丝。请确认电池电源的最大电流消耗始终低于 20A, 以防止保险丝激活。

DRV3901-Q1 是一款完全集成的器件, 用于驱动 12V 汽车系统中的热熔丝启动器。DRV3901-Q1 有多种诊断和保 护功能(过流保护、过热关断、欠压等),可保护 IC 并检查部署功能的可用性。

## <span id="page-1-0"></span>**2** 硬件预览

以下各节详细介绍了 EVM 的主要元件(包括连接器、配置接头和信号测试点)。另外还提供了电压和电流额定值 等信息,用以说明硬件的限制,从而防止对电路板及其元件造成潜在损害。图 2-1 显示了 DRV3901-Q1EVM 的主 要元件。表 2-1 详细说明了每个标记的元件。后续章节引用了图 2-1 和表 2-1。

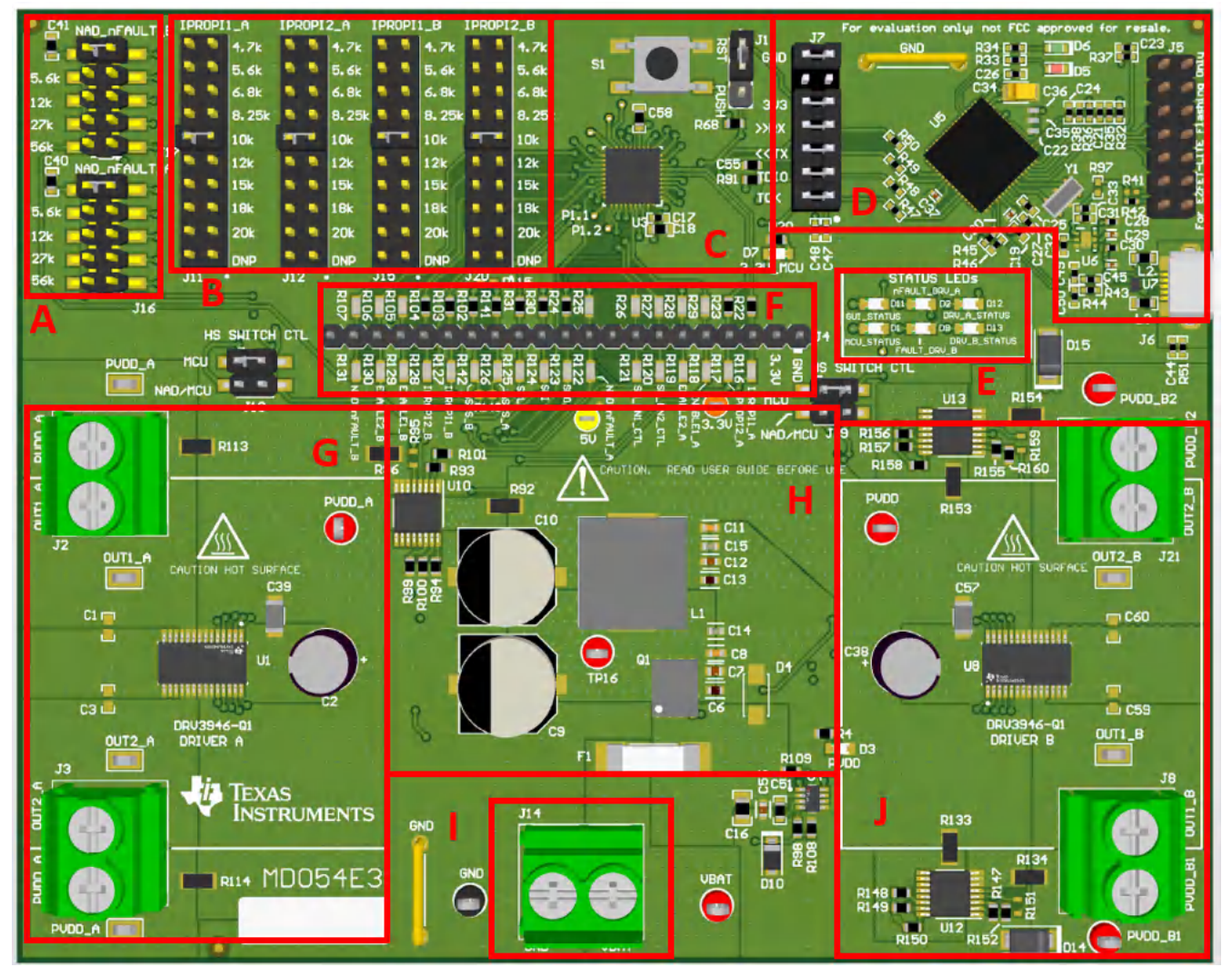

图 **2-1. DRV3901-Q1EVM** 硬件元件

#### 表 **2-1. DRV3901-Q1EVM** 元件详细说明

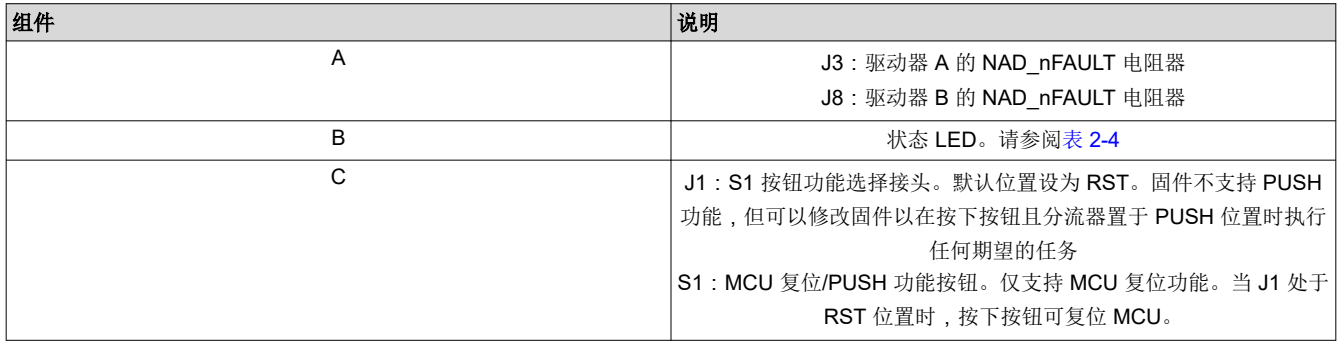

<span id="page-2-0"></span>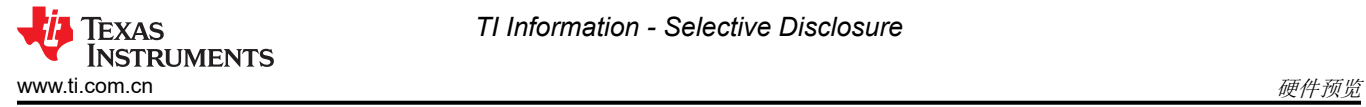

表 **2-1. DRV3901-Q1EVM** 元件详细说明 (续)

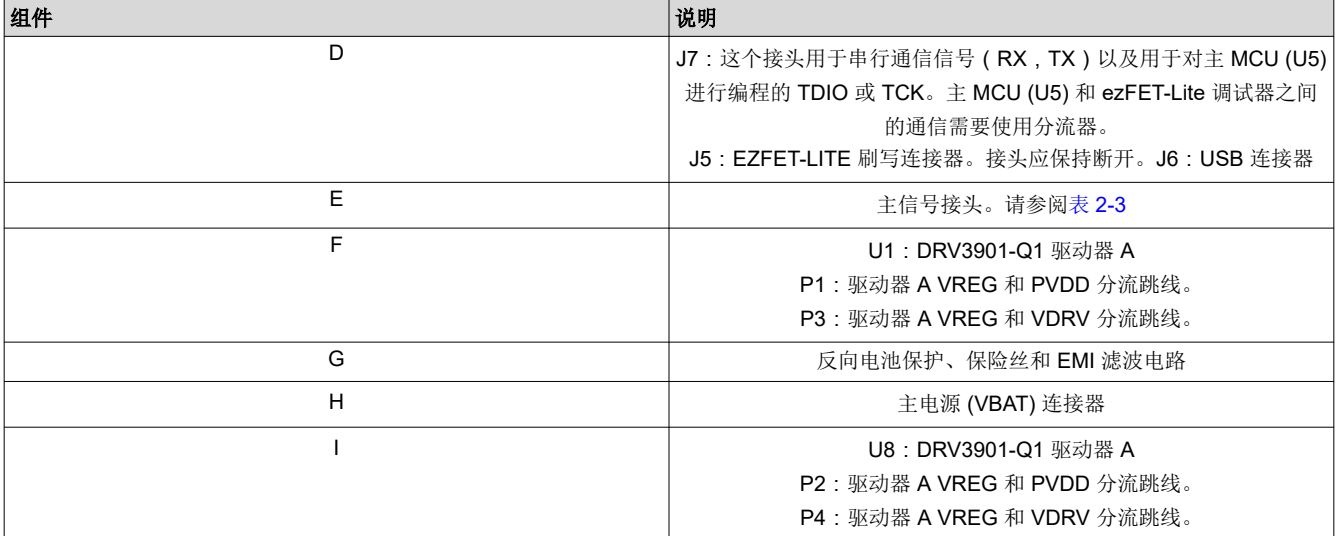

#### **2.1** 连接器和配置接头

主电源连接器 J14 (I) 用于连接 VBAT 电源。在发生任何损坏或故障之前, 连接器可以承受的最大电流为 20A。确 认电源电流未超过此值,防止对电路板造成潜在损坏。随附一个 20A 保险丝,可在电流超过 20A 的情况下保护电 路板,但是保护不应该仅仅依靠保险丝。TI 建议将电源电流限制在 20A 以下, 以进一步保护电路板。

输出连接器 J2 和 J21 与主电源连接器相同。

NAD\_FAULT\_x 接头用于选择 NAD\_FAULT 电阻器值。默认情况下, 分别为驱动器 A 和 B 选择 5.6kΩ 和 56kΩ。有关 NAD\_FAULT 电阻器及其功能的更多信息,请阅读数据表。表 2-2 列出了每个接头的可用 NAD\_FAULT 电阻器值。

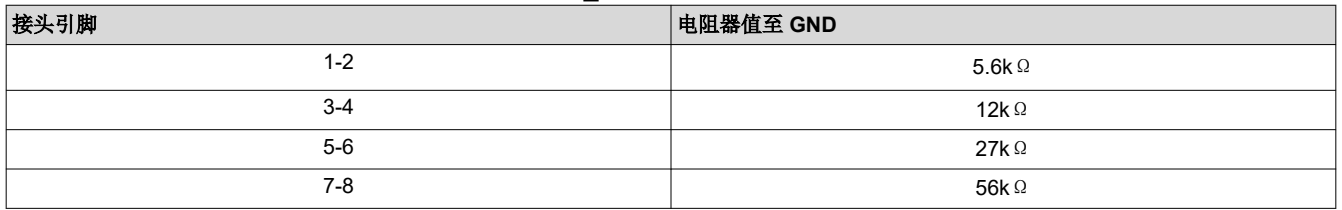

#### 表 **2-2. NAD\_FAULT** 电阻选择器接头值

#### **2.2** 信号测试点

表 [2-3](#page-3-0) 说明了接头 J4 上的每个 MCU 信号。每侧有两排接头引脚。通常需要为 J4 和 P5/P6 上的所有信号保留分 流器。然后,MCU 可以通过可访问 SPI 与 DRV3901-Q1 驱动器通信。可访问 SPI 是 GUI 的默认配置。

移除 J4 上的分流器会断开信号与 MCU 的连接。这样可实现通过外部控制器来控制驱动器。

更改 P5 和 P6 配置用于更改它们之间的 nSCS 信号连接。如果不使用可访问 SPI,而使用正常 SPI,则 P5/P6 可 以将 nSCS 设置为正常 SPI 配置

<span id="page-3-0"></span>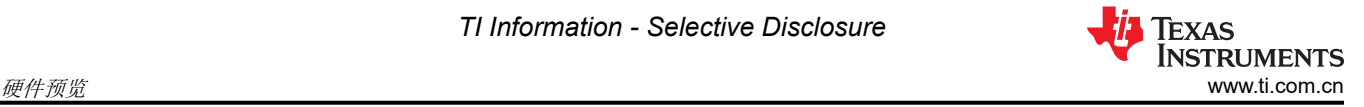

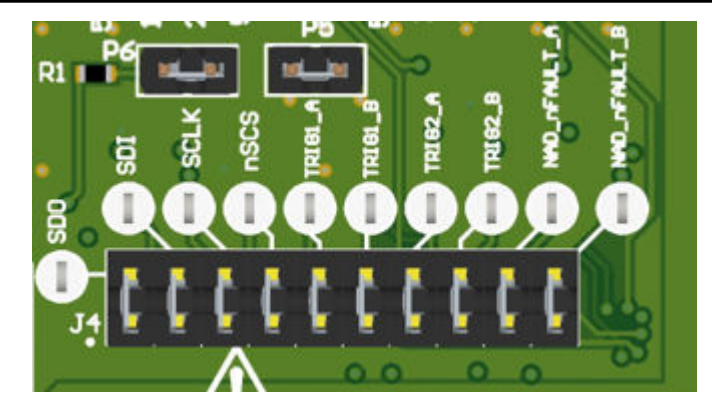

图 **2-2. J4 MCU** 信号接头

表 **2-3. MCU** 信号接头

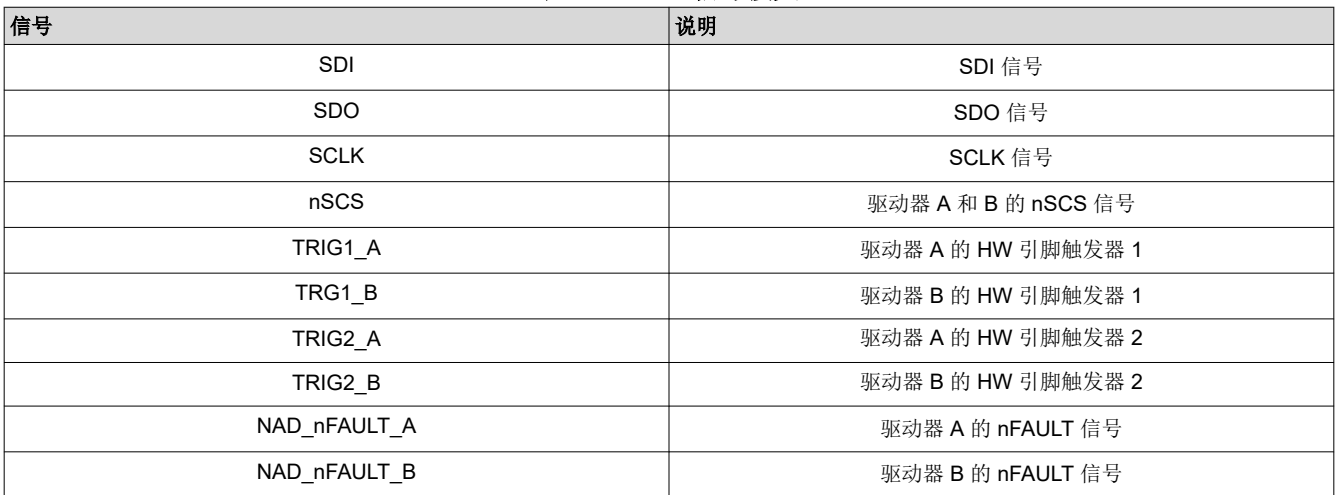

## **2.3 LED** 指示灯

EVM 上的 LED 指示灯提供各种直观指示。图 [2-3](#page-4-0) 重点说明了 DRV3901-Q1EVM 中的所有 LED, 表 [2-4](#page-4-0) 并简要 说明了每个 LED。

<span id="page-4-0"></span>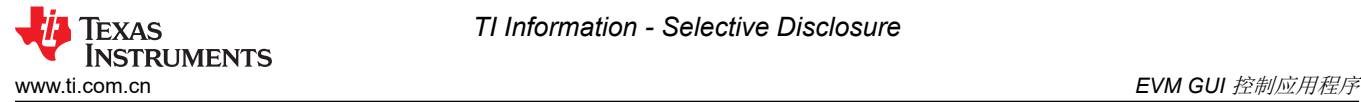

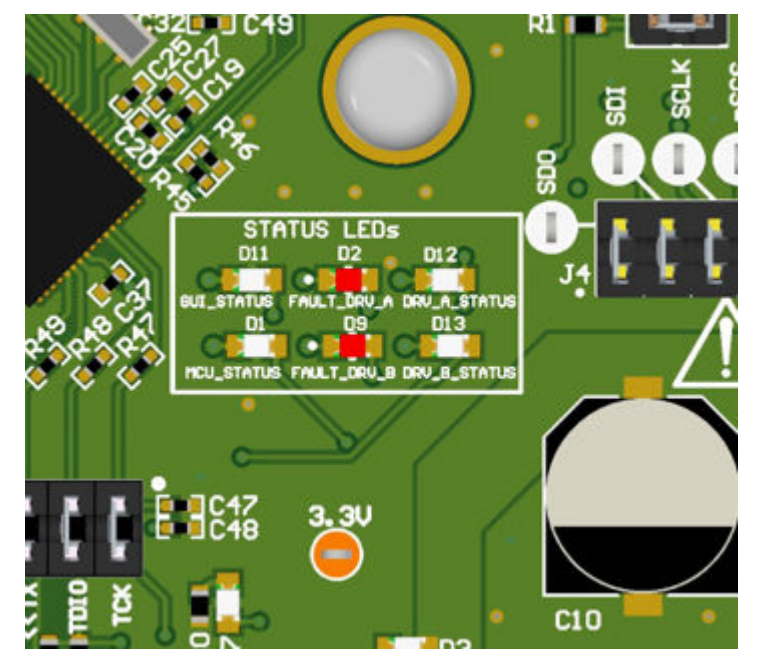

图 **2-3. LED** 指示灯

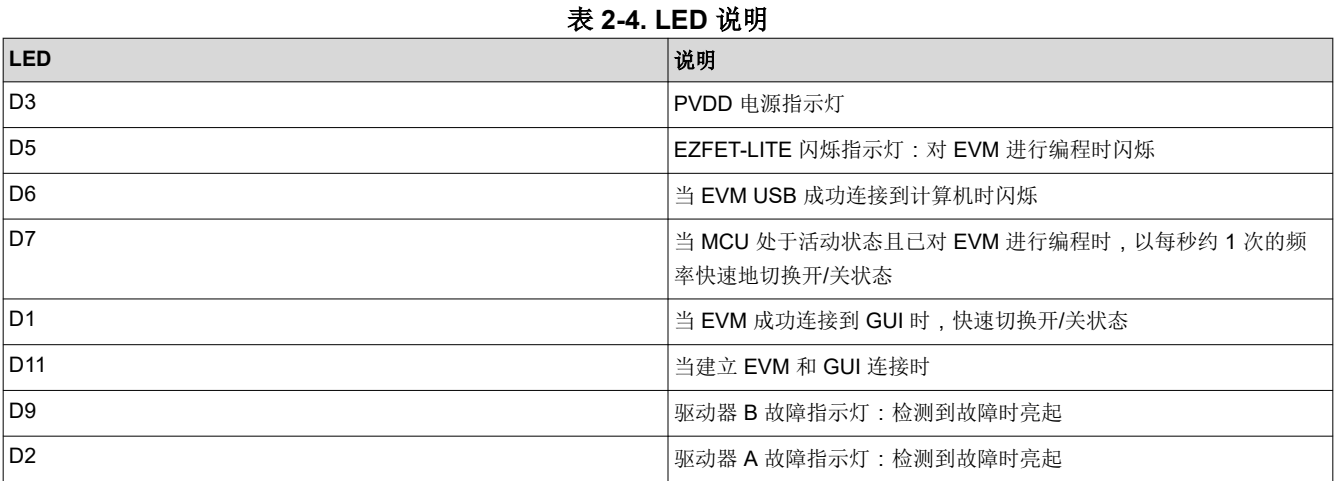

## **3 EVM GUI** 控制应用程序

该 GUI 应用程序是使用德州仪器 (TI) 的 GUI Composer 编写的, 可以直接从基于 Chrome 的 Web 浏览器运行, 也可以安装到计算机上。由于 GUI Composer 应用程序是使用 NodeJS 后端编写的,因此该 GUI 应用程序在设计 上具有跨平台兼容性。为了简洁起见,本文档将仅介绍 PC 上的安装,但 Mac 和 Linux 用户可以在 GUI [Composer](https://dev.ti.com/gallery/search/DRV3901-Q1EVM-GUI) 库中找到安装程序。

#### **3.1 MSP430 FET** 驱动程序

操作系统需要 MSP430 FET 驱动程序才能正确枚举由 EZFET\_LITE 创建的 JTAG 和 UART 端口。在此处可找到 最新的驱动程序:[MSP430 FET](http://software-dl.ti.com/msp430/msp430_public_sw/mcu/msp430/MSP430_FET_Drivers/latest/index_FDS.html) 驱动程序。

下载与操作系统相对应的驱动程序包、解压缩存档文件并运行安装程序。

在 Windows 中,连接 EVM 时枚举了两个新端口,如图 [3-1](#page-5-0) 所示

<span id="page-5-0"></span>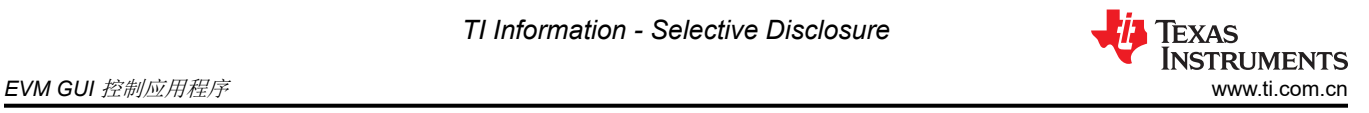

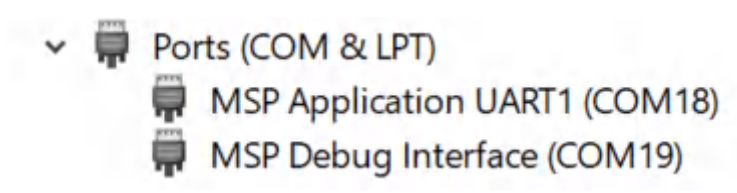

## 图 **3-1. MSP430 EZFET\_LITE** 枚举的 **USB** 端口

成功安装后会显示驱动程序发布者为德州仪器 (TI) (图 3-2)

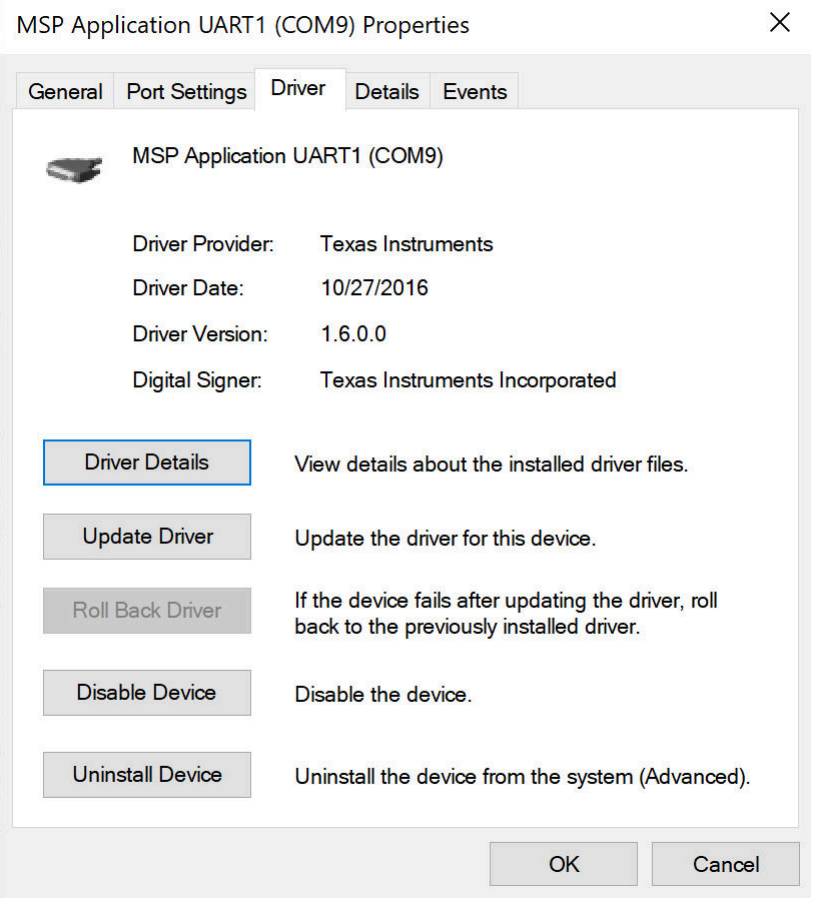

#### 图 **3-2. MSP** 应用程序 **UART** 驱动程序属性

## **3.2** 基于云的 **GUI**

要从基于 Chrome 的浏览器启动 GUI 应用程序,请执行以下操作。 1. 导航至 [DRV3901-Q1 EVM-GUI](https://dev.ti.com/gallery/view/internalMotorDriver/DRV3901-Q1EVM-GUI/ver/1.1.1/)。

<span id="page-6-0"></span>2. 当显示可用 GUI 列表时,通过点击磁贴中与安装程序或 GUI Composer 下载图标无关的任何位置来启动最新 版本。

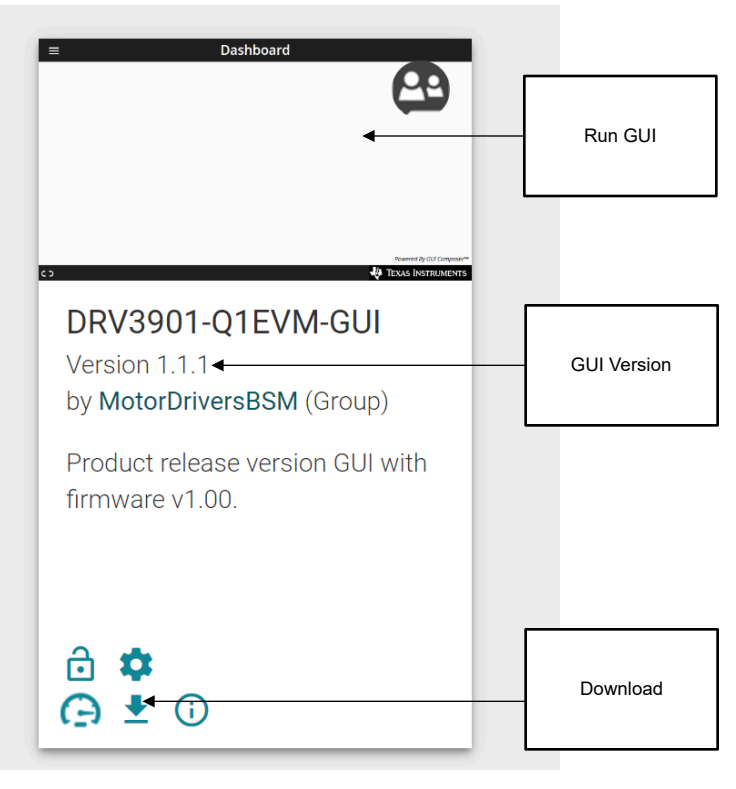

图 **3-3.** 云 **GUI**

硬件设置和 GUI 操作与桌面版相同,并整合在以下"EVM GUI 操作"一节中。

## **3.3** 本地安装

按照以下说明下载和安装最新版本的 EVM GUI 应用程序:

- 1. EVM GUI 应用程序的安装程序可从 TI GUI Composer 库 [\(DRV3901-Q1 EVM-GUI\)](https://dev.ti.com/gallery/view/internalMotorDriver/DRV3901-Q1EVM-GUI/ver/1.1.1/) 下载
- 2. 从该库中,点击最新版本中的 · 图标,然后选择适用于操作系统 (Windows、Linux 或 Mac)的安装程序。请 参阅上一节,查看库页面的图示。
- 3. 将 .zip 文件解压缩。
- 4. 从解压缩的存档文件中,运行安装程序 DRV3901-Q1EVM-GUI-x.y.z.setup-win.exe。如果 PC 上未安装 GUI Composer Runtime,安装程序会自动启动 GUI Composer Runtime 的安装过程。每个操作系统的安装程序内 容看起来略有不同。
- 5. 在完成下一节中的硬件设置后,就可以在计算机上运行 GUI。

## **4 EVM GUI** 操作

## **4.1** 硬件设置

在启动 GUI 之前按照以下步骤设置 EVM:

- 1. 如果需要更改跳线配置,建议在为 EVM 供电之前进行此更改。在给电路板上电之前,应根据需要选择 NAD\_nFAULT\_x 接头。
- 2. 将 micro-USB 电缆连接至 J6 (图 [2-1](#page-1-0))。为确保 GUI 应用程序正常运行,在向 EVM 施加 VSUP 电源之前, 请务必将 EVM USB 电缆连接到计算机。对于独立 EVM 测试,则不需要 USB 连接。
- 3. 在禁用 VSUP 外部电源输出的情况下,将 +BAT 电源连接至 EVM (J14) 上的螺纹接线端子, 并观察极性 ([图](#page-1-0) [2-1](#page-1-0))。

<span id="page-7-0"></span>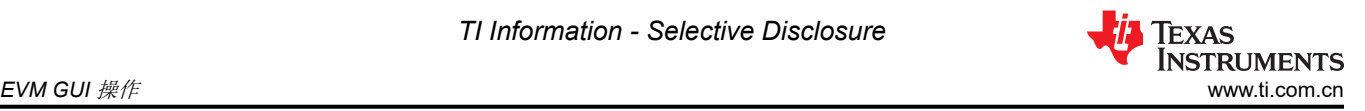

- 4. 使 VSUP 电源通电。PVDD LED D3 和 3.3V MCU LED D7 将点亮。如果 PVDD LED 未点亮,请验证极性并 检查保险丝是否已安装并正确连接。
- 5. 施加 VSUP 电源后, LED D6 点亮, 以表明 USB 已成功与计算机连接。如果 LED D6 未亮起, 请从计算机上 断开 USB 电缆,关闭电源,将 USB 电缆重新连接到计算机,然后打开电源。
- 6. 该 EVM 可随时与 GUI 应用程序配合使用(第 4.2 节)。在某些情况下,例如在电源电容器完全放电之前断开 和重新连接 VM 电源时,可能不会进行适当的固件复位。如果该状态 LED (D1) 未按预期闪烁,请在将跳线 J1 置于 RST 位置后按一次复位按钮。请勿在 VM 电源处于工作状态时拔下 USB 电缆。如需拔下,请关闭 VM 电源,等待电源完全放电,然后继续执行步骤 2。
- 7. 最新版本的 GUI 应用程序与最新版本的 EVM 固件捆绑在一起。建议在使用 GUI 应用程序选择和连接 EVM 型号之前进行固件更新。

#### **4.2** 启动 **DRV3901-Q1EVM GUI** 应用程序

以下说明适用于桌面版和 Web 版的 GUI。这些说明假定前一节的硬件设置步骤已经完成。

- 1. 启动 GUI 应用程序。
- 2. 根据图 4-1 中的屏幕指引,点击右侧标记为"DRV3901-Q1EVM"的图标。

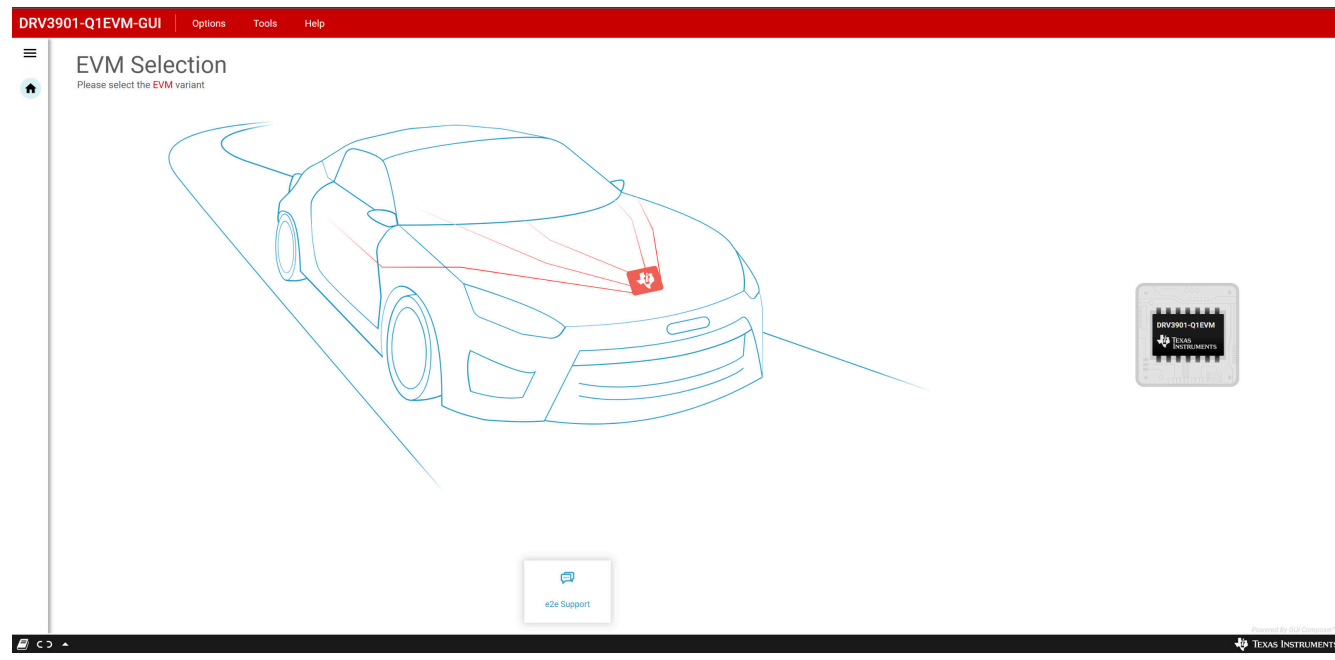

#### 图 **4-1. GUI** 开始页面

3. 点击正确的图标后, GUI 应用程序将启动与 EVM 的通信。系统将显示连接确认,如下方的图 [4-2](#page-8-0) 所示。EVM 现在应该已连接。GUI\_STATUS LED (D11) 现在应闪烁, 以确认 GUI 连接成功。如果 D11 不闪烁,请不要继 续使用 GUI 应用程序。

<span id="page-8-0"></span>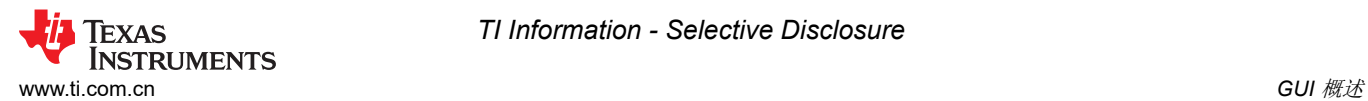

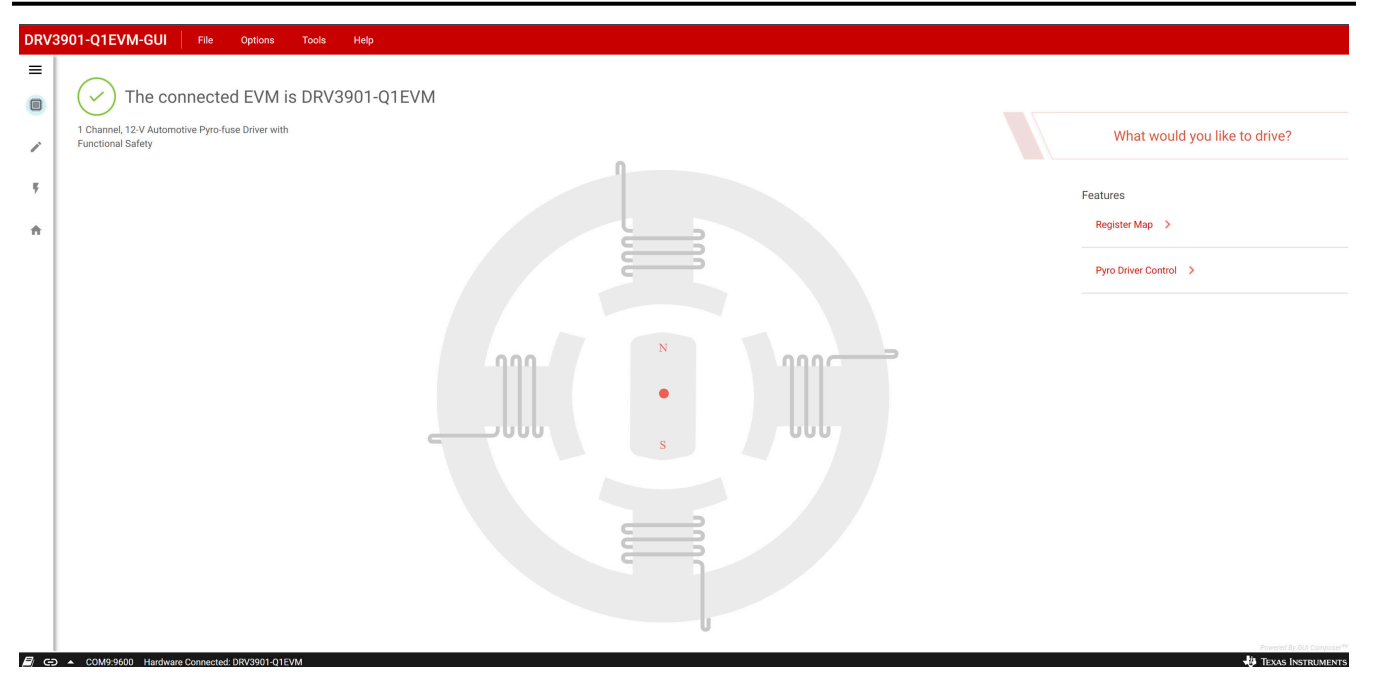

#### 图 **4-2. GUI** 连接页面

- 4. 此时,用户可以设置 EVM 来进行器件评估:
	- 用于对寄存器位字段进行读取/写入访问的"Register Map"页面。
	- 包含配置和诊断选项的"Control"页面。
	- GUI 主页

#### **5 GUI** 概述

图 [5-1](#page-9-0) 显示了 GUI 应用程序的电机控制页面。控制页面的主要部分标记为 A 至 S。图 [5-2](#page-9-0) 说明了每个标记的部 分。在尝试使用 GUI 之前,请阅读数据表以了解有关寄存器映射以及此驱动器不同配置参数的更多信息。

#### 备注

在初始上电和 GUI 连接期间, EVM 中的"FAULT DRIVER A"、"FAULT DRIVER B"和 "WARNINGS"故障指示灯以及相应的故障 LED 呈红色亮起。原因是 DRV3901-Q1 检测到在默认情 况下会启用的 SPI 看门狗 (SPI\_WD\_DIS)。若要清除故障,请复位驱动器 A 和驱动器 B 的 SPI\_WD\_DIS,然后复位 CLR\_FLT。阅读数据表,了解 DRV3901-Q1 的故障报告。

<span id="page-9-0"></span>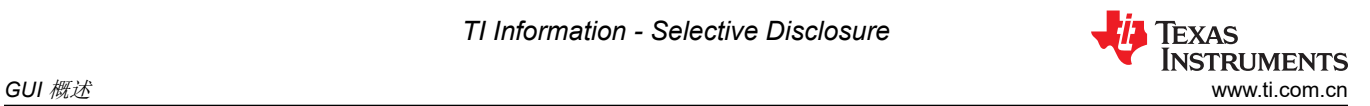

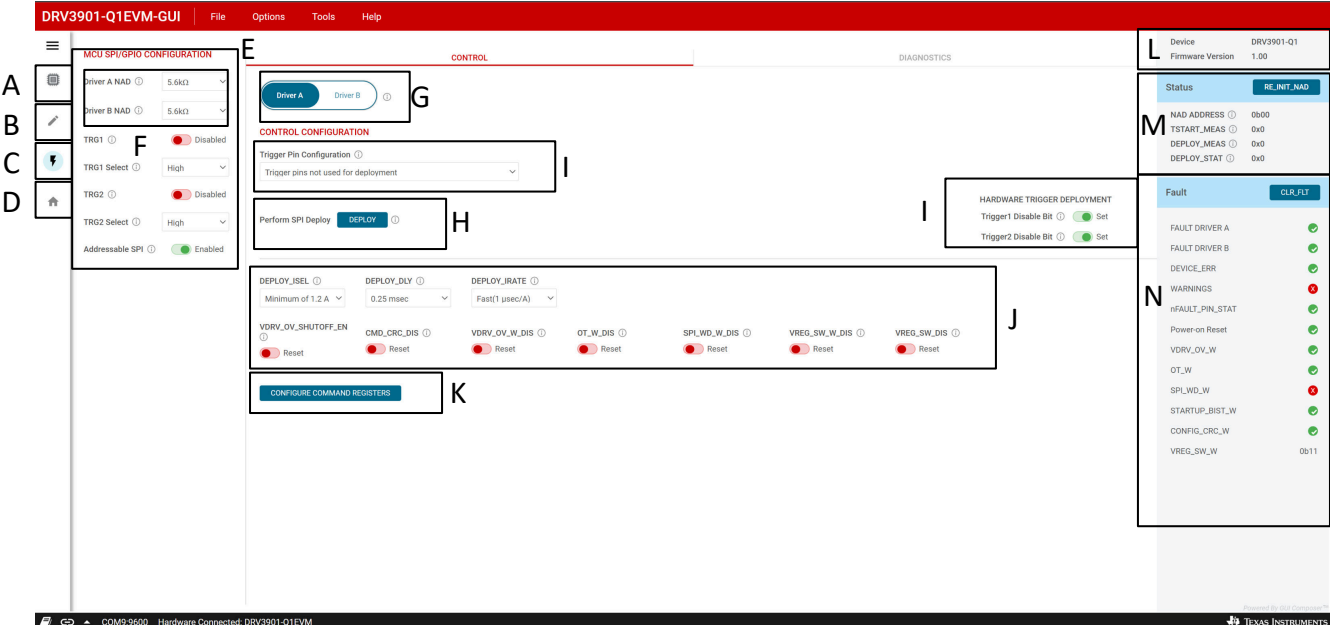

## 图 **5-1. GUI** 控制页面概览

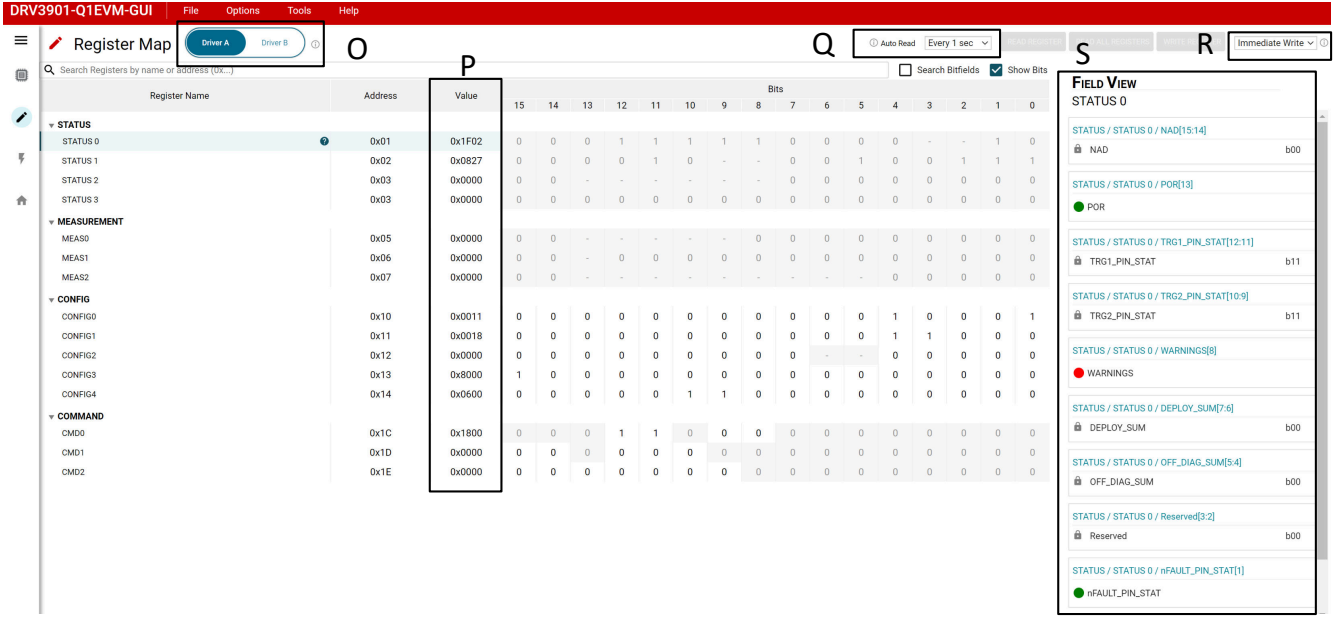

## 图 **5-2.** 寄存器映射概览

## 表 **5-1. DRV3901-Q1EVM GUI** 说明

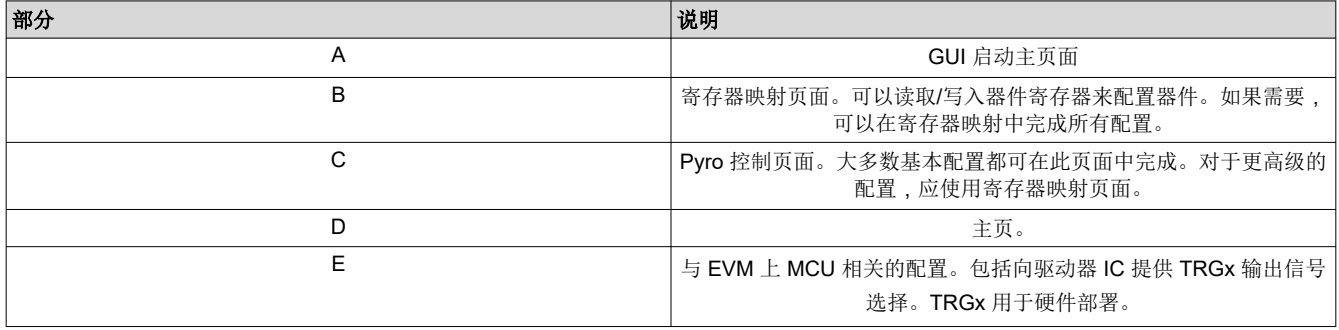

<span id="page-10-0"></span>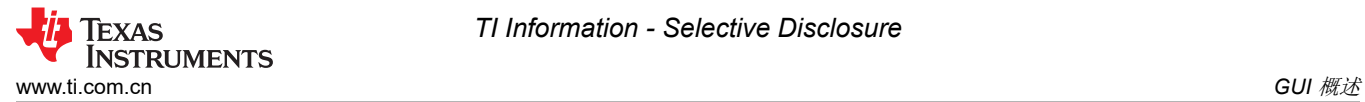

#### 表 **5-1. DRV3901-Q1EVM GUI** 说明 (续)

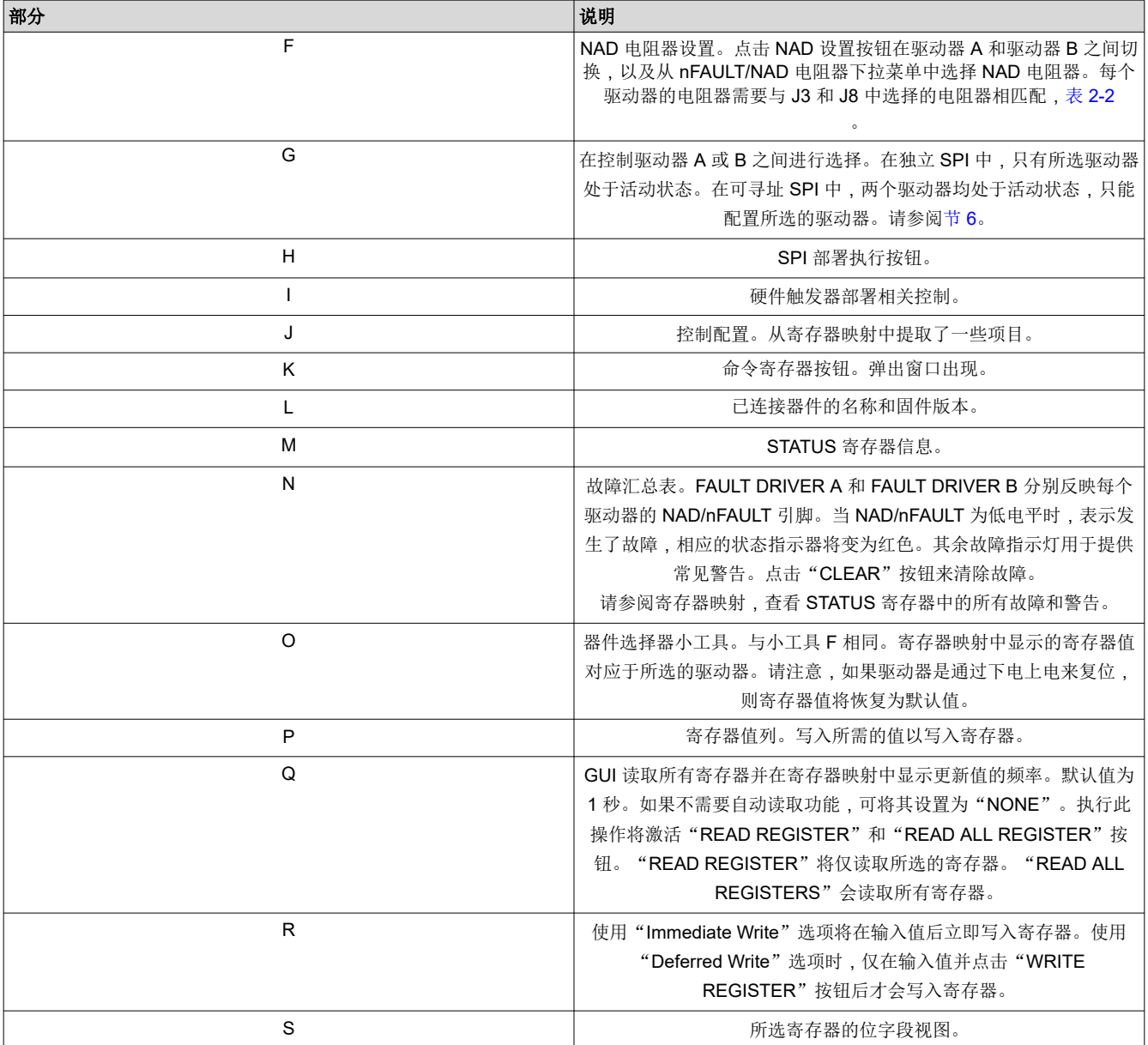

## **5.1** 对 **EVM** 进行编程

如果在多次尝试后 EVM 仍未连接到 GUI,建议进行固件更新。固件过期时,系统会显示弹出消息。以下步骤介绍 了如何使用 GUI 更新 EVM 的固件:

- 1. 按照节 [4.1](#page-6-0) 中的说明将 EVM 连接到 GUI。
- 2. 打开 GUI 并点击主启动页面右侧的"DRV3901-Q1EVM"图标。GUI 将尝试连接到 EVM, 但可能会失败。请 耐心等待,直到 GUI 提示 EVM 未成功连接或已连接。
- 3. 点击"File -> Program Device"开始对 EVM 进行编程(请参阅图 [5-3](#page-11-0))。此时会出现一个弹出式小窗口,显 示固件刷写进度。如果有任何错误,这里会显示消息。如果没有错误,则会显示刷写成功。
- 4. GUI 首先尝试连接到 EVM。成功连接后,该页面将类似于图 [5-3](#page-11-0)。如果连接不成功,请按照节 [4.1](#page-6-0) 和节 [4.2](#page-7-0) 中 的说明进行操作。

<span id="page-11-0"></span>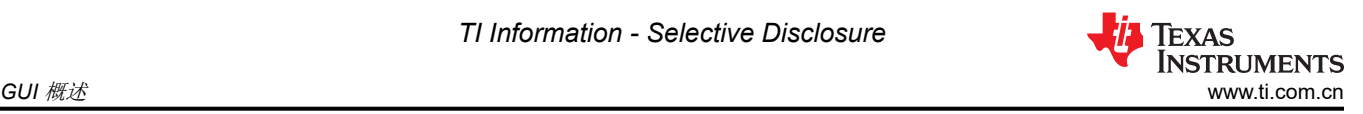

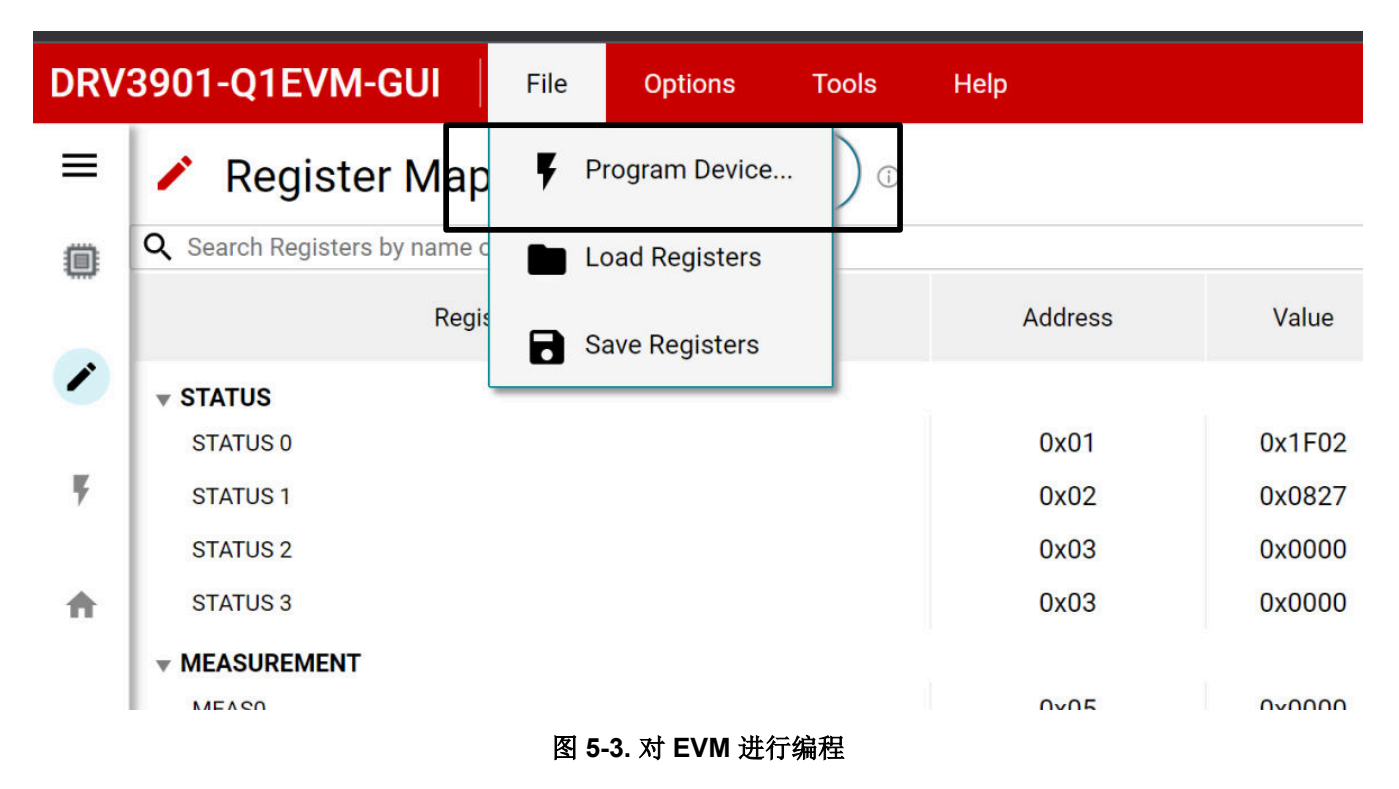

## **5.2** 保存和加载寄存器配置

DRV3901-Q1EVM GUI 具有内置功能,可将当前寄存器配置另存为可以加载到 GUI 中的 .json 文件。以下步骤概 括了保存和加载寄存器配置的程序。

- 1. 写入所需的寄存器值后,点击"File"选项卡和"Save Registers"。此时会出现一个保存文件弹出窗口,在 这里可命名和保存 .json 文件。
- 2. 要调用寄存器配置,请点击"File"选项卡和"Load Registers"。选择已保存的.json 文件来加载寄存器值。

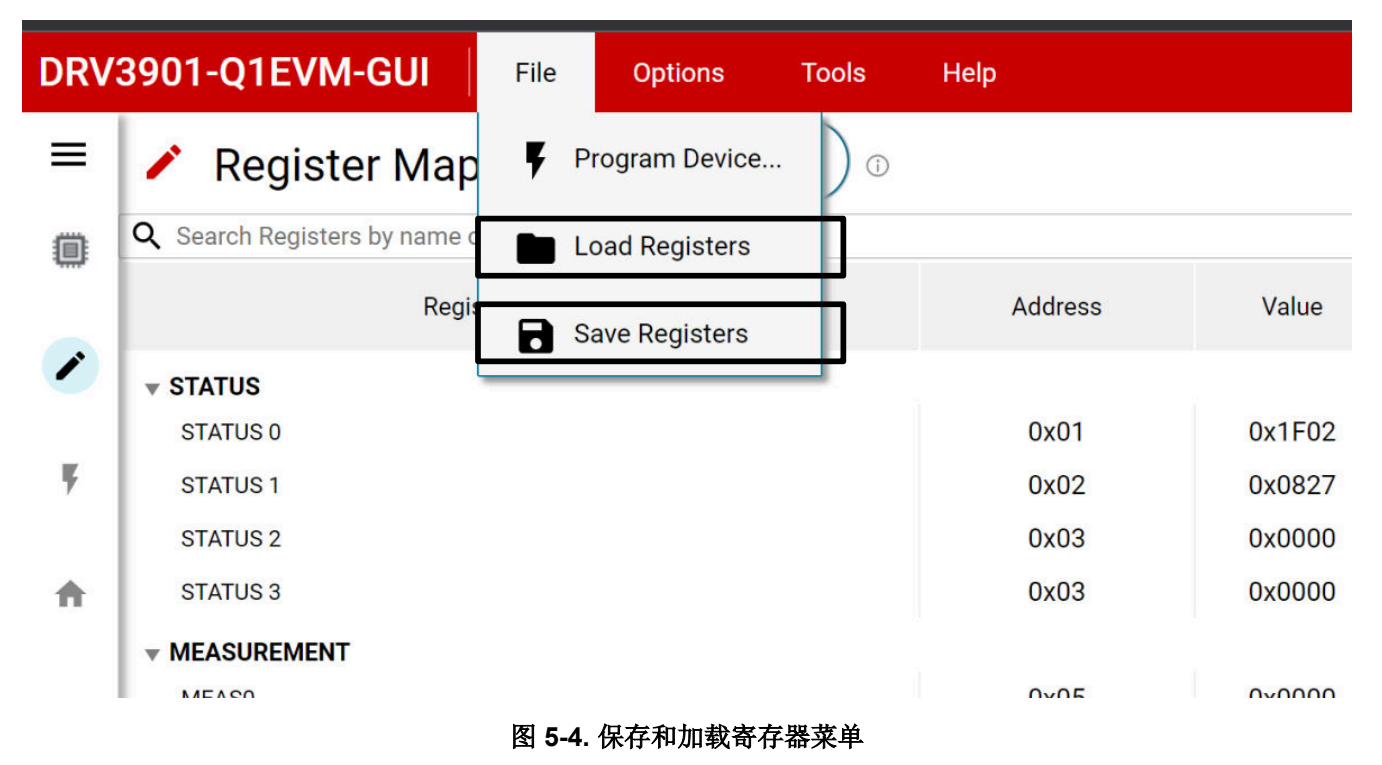

## <span id="page-12-0"></span>**5.3** 脚本编写窗口

DRV3901-Q1 EVM 提供一个脚本编写窗口,可自动执行多项测试并记录其结果。脚本编写窗口可从工具菜单打 开,如图 5-5 所示。

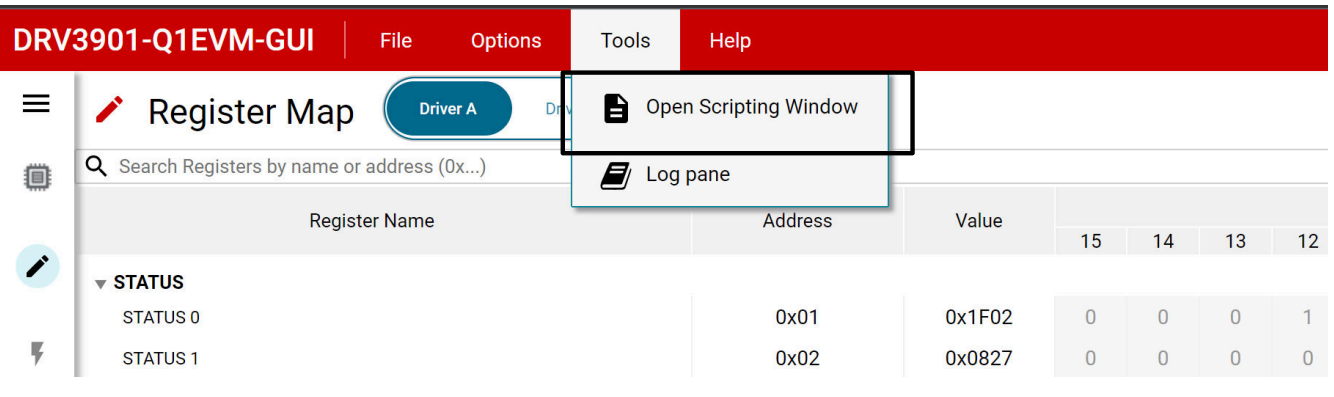

#### 图 **5-5.** 脚本编写窗口

在脚本编写窗口中,用户可以使用 javascript 实现不同的函数,用于向寄存器写入数据、读取数据或者设置延时。

#### 图 5-6 显示了脚本窗口中的各种函数

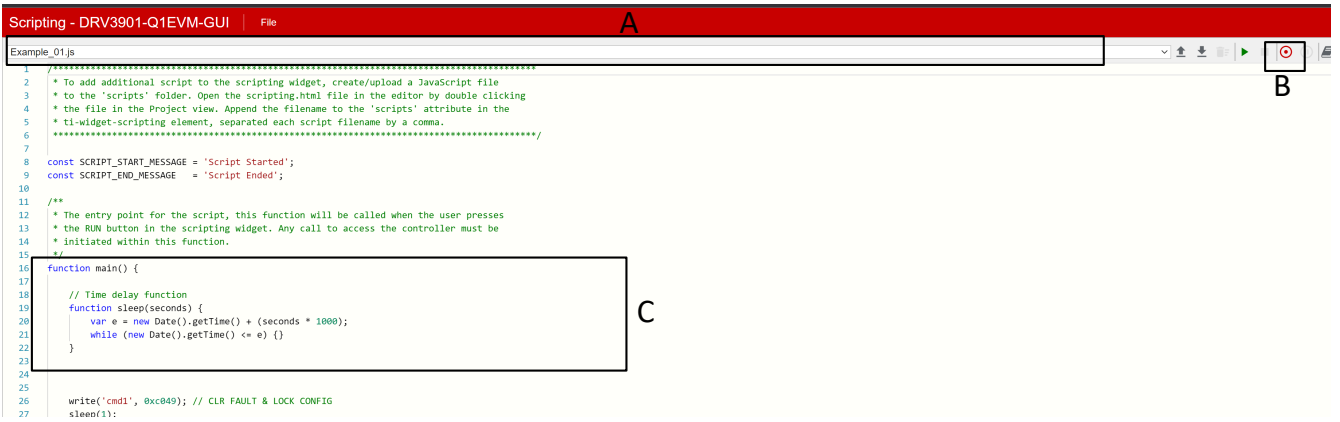

#### 图 **5-6.** 脚本编写窗口说明

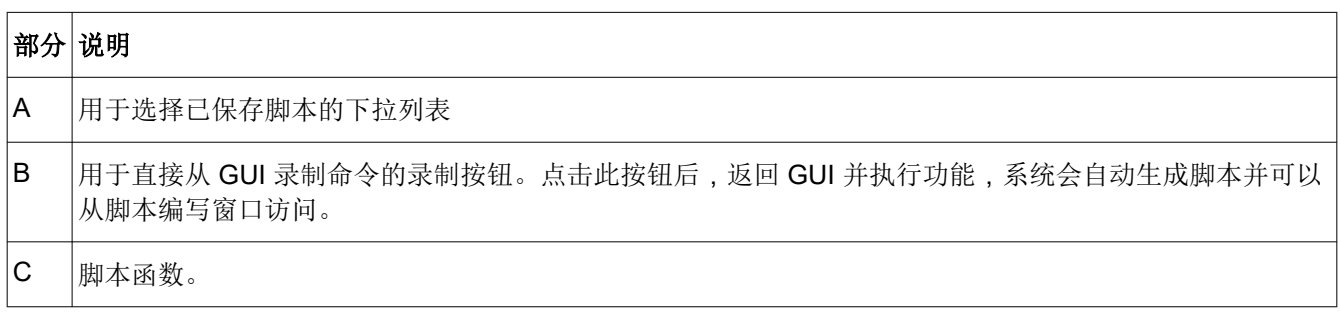

## **6** 热熔丝 **SPI** 模式

EVM 和 GUI 支持独立和可寻址 SPI,可从驱动程序配置小工具中选择。在独立 SPI 中,只有选定的驱动器处于活 动状态,并且每个器件都有专用的 nSCS 信号。在可寻址 SPI 中,两个驱动器共享 SPI 总线,从而允许两个驱动 器同时进行 SPI 通信。

<span id="page-13-0"></span>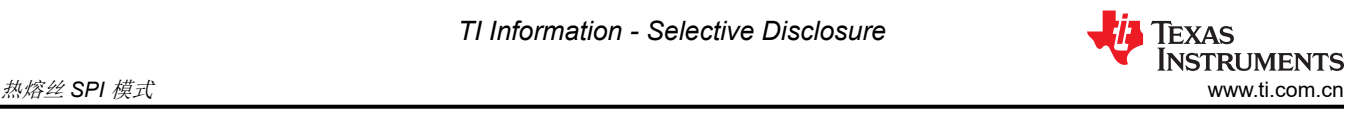

## **6.1** 独立 **SPI**

独立 SPI 是默认的串行通信模式。当一个驱动器受到控制而另一个驱动器处于非活动状态时选择此模式。在独立 SPI 模式下,每个驱动器都有自己的 nSCS 信号,并且仅所选驱动器的 nSCS 起作用。因此,只能与所选驱动器 进行 SPI 通信。图 6-1 展示了独立 SPI 的 SPI 连接。

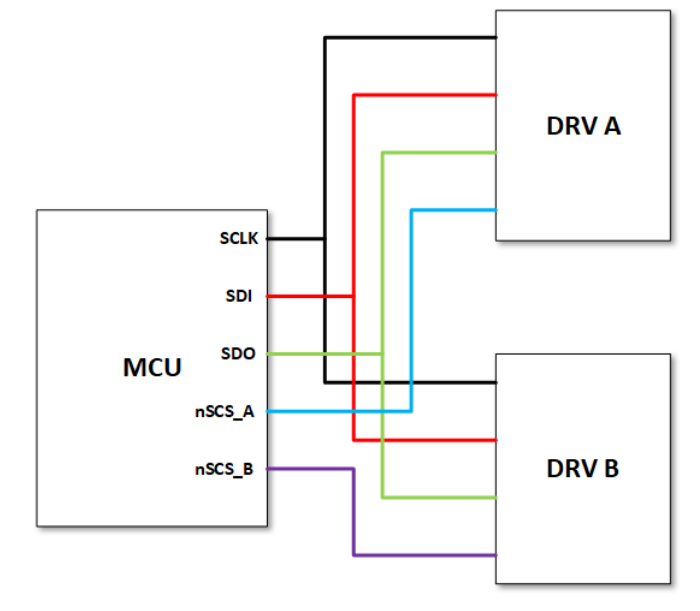

#### 图 **6-1.** 独立 **SPI** 示意图

#### **6.2** 可寻址 **SPI**

可寻址 SPI 支持同时与两个驱动器进行 SPI 通信。在此模式下,一个 nSCS 信号连接到两个驱动器。图 6-2 中的 图显示了可寻址 SPI 的 SPI 连接。寄存器映射将显示所选驱动器的寄存器值。要写入特定的驱动器,必须在 GUI 中选择该驱动器。

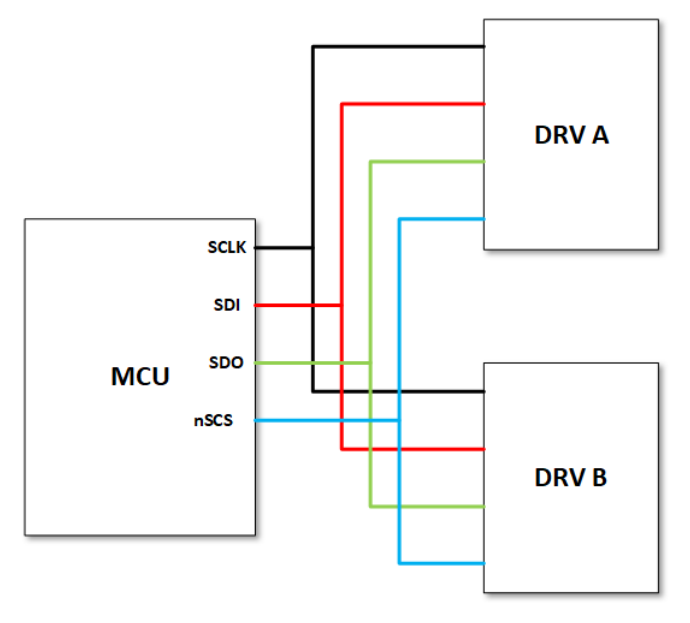

#### 图 **6-2.** 可寻址 **SPI** 示意图

为了成功地与两个驱动器进行通信,必须执行以下操作:

• 每个驱动器的 nFAULT/NAD 电阻器必须不同。在接头 J3 和 J8 中为每个驱动器选择 NAD 电阻器(表 [2-2](#page-2-0))。 电阻器值需要与 GUI 中选择的电阻器相匹配。

<span id="page-14-0"></span>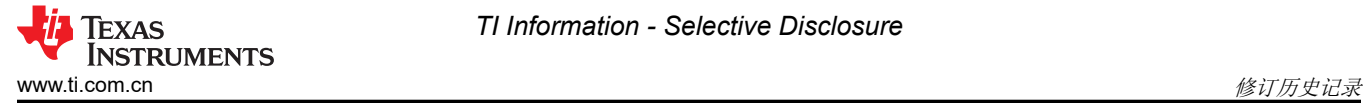

备注

NAD/nFAULT 电阻器在 DRV3901-Q1 上电期间锁存。确保在为电路板上电之前,已在 EVM 中为每个 驱动器选择所需的电阻器。

## **7** 修订历史记录

注:以前版本的页码可能与当前版本的页码不同

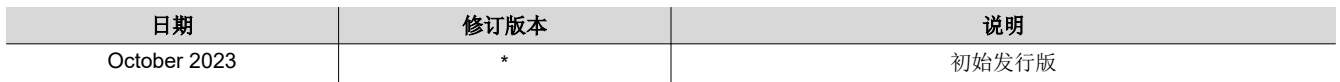

#### 重要声明和免责声明

TI"按原样"提供技术和可靠性数据(包括数据表)、设计资源(包括参考设计)、应用或其他设计建议、网络工具、安全信息和其他资源, 不保证没有瑕疵且不做出任何明示或暗示的担保,包括但不限于对适销性、某特定用途方面的适用性或不侵犯任何第三方知识产权的暗示担 保。

这些资源可供使用 TI 产品进行设计的熟练开发人员使用。您将自行承担以下全部责任:(1) 针对您的应用选择合适的 TI 产品,(2) 设计、验 证并测试您的应用,(3) 确保您的应用满足相应标准以及任何其他功能安全、信息安全、监管或其他要求。

这些资源如有变更,恕不另行通知。TI 授权您仅可将这些资源用于研发本资源所述的 TI 产品的应用。严禁对这些资源进行其他复制或展示。 您无权使用任何其他 TI 知识产权或任何第三方知识产权。您应全额赔偿因在这些资源的使用中对 TI 及其代表造成的任何索赔、损害、成 本、损失和债务,TI 对此概不负责。

TI 提供的产品受 TI [的销售条款或](https://www.ti.com.cn/zh-cn/legal/terms-conditions/terms-of-sale.html) [ti.com](https://www.ti.com) 上其他适用条款/TI 产品随附的其他适用条款的约束。TI 提供这些资源并不会扩展或以其他方式更改 TI 针对 TI 产品发布的适用的担保或担保免责声明。

TI 反对并拒绝您可能提出的任何其他或不同的条款。

邮寄地址:Texas Instruments, Post Office Box 655303, Dallas, Texas 75265 Copyright © 2023,德州仪器 (TI) 公司